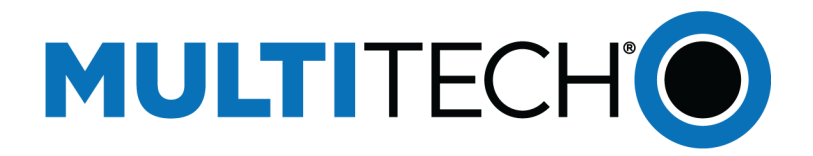

# **Adding Custom Decoders and Sensor Definitions to BACnet**

Reference Guide

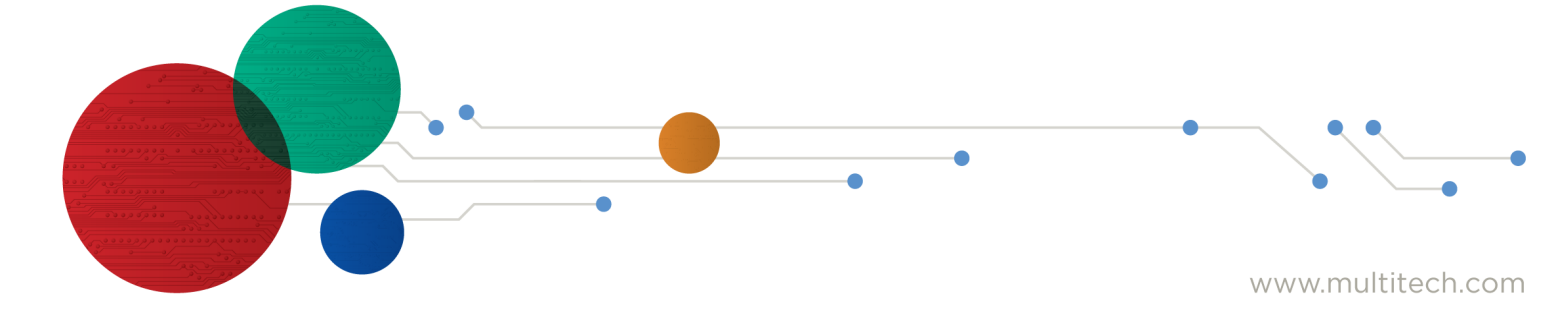

### **Adding Custom Decoders and Sensor Definitions to BACnet**

Part Number: S000825 Rev. 1.0

### **Copyright**

This publication may not be reproduced, in whole or in part, without the specific and express prior written permission signed by an executive officer of Multi-Tech Systems, Inc. All rights reserved. **Copyright © 2024 by Multi-Tech Systems, Inc.**

Multi-Tech Systems, Inc. makes no representations or warranties, whether express, implied or by estoppels, with respect to the content, information, material and recommendations herein and specifically disclaims any implied warranties of merchantability, fitness for any particular purpose and noninfringement.

Multi-Tech Systems, Inc. reserves the right to revise this publication and to make changes from time to time in the content hereof without obligation of Multi-Tech Systems, Inc. to notify any person or organization of such revisions or changes.

#### **Trademarks and Registered Trademarks**

MultiTech, and the MultiTech logo, and MultiConnect are registered trademarks and mDot, xDot, and Conduit are a trademark of Multi-Tech Systems, Inc. All other products and technologies are the trademarks or registered trademarks of their respective holders.

### **Legal Notices**

The MultiTech products are not designed, manufactured or intended for use, and should not be used, or sold or re-sold for use, in connection with applications requiring fail-safe performance or in applications where the failure of the products would reasonably be expected to result in personal injury or death, significant property damage, or serious physical or environmental damage. Examples of such use include life support machines or other life preserving medical devices or systems, air traffic control or aircraft navigation or communications systems, control equipment for nuclear facilities, or missile, nuclear, biological or chemical weapons or other military applications ("Restricted Applications"). Use of the products in such Restricted Applications is at the user's sole risk and liability.

MULTITECH DOES NOT WARRANT THAT THE TRANSMISSION OF DATA BY A PRODUCT OVER A CELLULAR COMMUNICATIONS NETWORK WILL BE UNINTERRUPTED, TIMELY, SECURE OR ERROR FREE, NOR DOES MULTITECH WARRANT ANY CONNECTION OR ACCESSIBILITY TO ANY CELLULAR COMMUNICATIONS NETWORK. MULTITECH WILL HAVE NO LIABILITY FOR ANY LOSSES, DAMAGES, OBLIGATIONS, PENALTIES, DEFICIENCIES, LIABILITIES, COSTS OR EXPENSES (INCLUDING WITHOUT LIMITATION REASONABLE ATTORNEYS FEES) RELATED TO TEMPORARY INABILITY TO ACCESS A CELLULAR COMMUNICATIONS NETWORK USING THE PRODUCTS.

The MultiTech products and the final application of the MultiTech products should be thoroughly tested to ensure the functionality of the MultiTech products as used in the final application. The designer, manufacturer and reseller has the sole responsibility of ensuring that any end user product into which the MultiTech product is integrated operates as intended and meets its requirements or the requirements of its direct or indirect customers. MultiTech has no responsibility whatsoever for the integration, configuration, testing, validation, verification, installation, upgrade, support or maintenance of such end user product, or for any liabilities, damages, costs or expenses associated therewith, except to the extent agreed upon in a signed written document. To the extent MultiTech provides any comments or suggested changes related to the application of its products, such comments or suggested changes is performed only as a courtesy and without any representation or warranty whatsoever.

### **Contacting MultiTech**

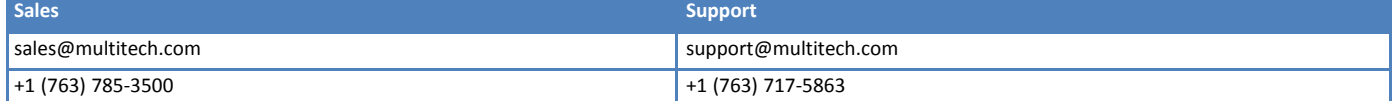

### **Website**

[https://www.multitech.com](https://www.multitech.com/)

#### **Support Portal**

To create an account and submit a support case directly to our technical support team, visit: <https://support.multitech.com>.

### **Warranty**

To read the warranty statement for your product, visit <https://www.multitech.com/legal/warranty>.

### **World Headquarters**

Multi-Tech Systems, Inc. 2205 Woodale Drive, Mounds View, MN 55112 USA

# **Contents**

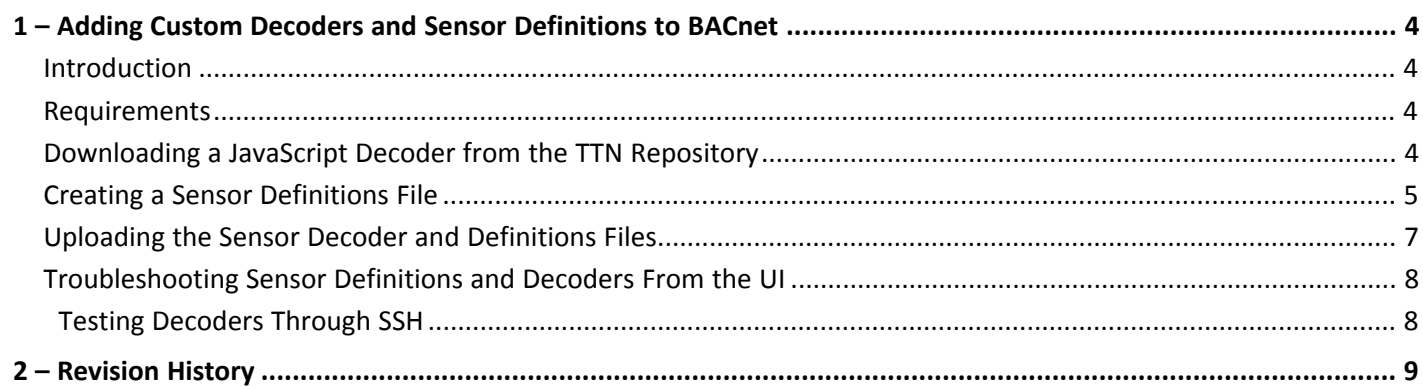

## <span id="page-3-0"></span>**1 – Adding Custom Decoders and Sensor Definitions to BACnet**

## <span id="page-3-1"></span>**Introduction**

By default, the system supports MultiTech/Radio Bridge, Adeunis, and Elsys LoRaWAN sensors. The following are embedded into the firmware and cannot be modified or deleted by the user:

- Sensor definitions
- A sensor definition JSON file  $\mathbf{r}$
- A sensor decoder file

This reference guide explains how to import sensor definitions, which allows adding new sensors or importing a custom sensor definition.

## <span id="page-3-2"></span>**Requirements**

- MultiTech Gateway with Payload Management License with mPower 6.3.2 or higher.
- **LORAWAN sensor with JavaScript decoder.**
- A Conduit gateway with mPower OS v6.3.2 or higher that has been optimized to use the standard of TTN JavaScript decoders from their device repository located in [GitHub](https://github.com/TheThingsNetwork/lorawan-devices).

## <span id="page-3-3"></span>**Downloading a JavaScript Decoder from the TTN Repository**

If your sensor is included in the device repository you can download the decoder from the TTN GitHub and use that decoder to create a sensor definition file. Complete these steps:

- **1.** Go to the [device repository](https://github.com/TheThingsNetwork/lorawan-devices), find your sensor manufacturer and model, and download the file.
- **2.** MultiTech/Radio Bridge Sensor decoders are pre-installed on our devices. You can use radio bridge packet decoder. is if you need to modify it.

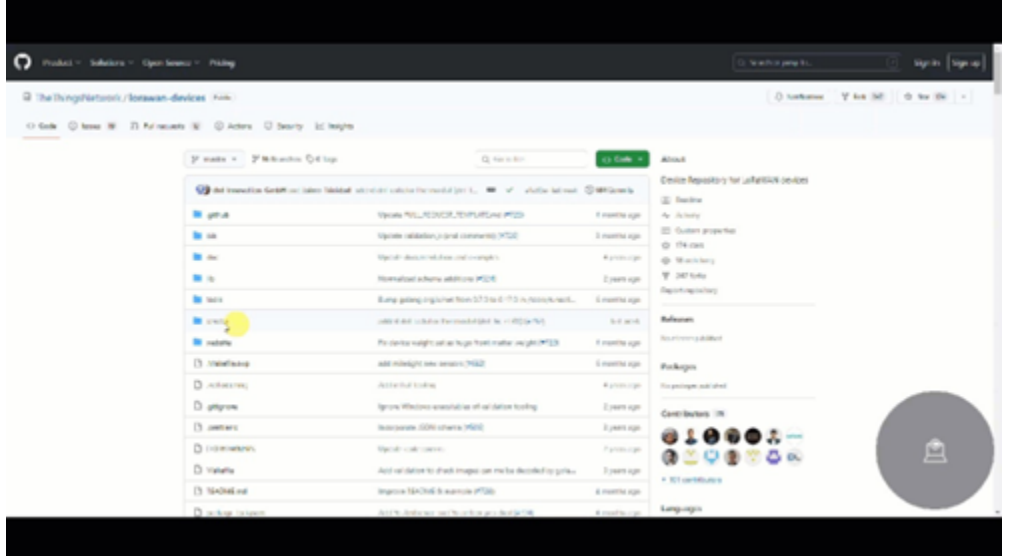

```
function decodeUplink(input) {
try{
        var bytes = input .var data = {};
       const to Bool = value => value == '1';
       var calculateTemperature = function (rawData){return
(rawData - 400) / 10;var calculateHumidity = function (rawData) {return (rawData *
100) / 256};
        var decbin = function (number) {
if (number < 0) {
                number = 0xFFFFFF + number + 1\rightarrownumber = number.toString(2);return "00000000".substr(number.length) + number;
        J.
        function handleKeepalive(bytes, data){
var tempHex = '0' + bytes[1].toString(16) +
bytes[2].toString(16);
           var tempDec = parseInt(tempHex, 16);
           var temperatureValue =
                                          var humidityValue =
calculateTemperature(tempDec);
calculateHumidity(bytes[3]);
                                         var batteryHex = '0' +
bytes [4]. to String (16) + bytes [5]. to String (16);
            var batteryVoltageCalculated = parseInt(batteryHex,
```
## <span id="page-4-0"></span>**Creating a Sensor Definitions File**

After downloading your JavaScript decoder either from the TTN repository or directly from the sensor manufacturer, create a sensor definitions file. This is a JSON file that defines all the data types that the decoder reads from the sensor.

This example uses the mClimate CO2 Display decoder downloaded from the [Downloading a JavaScript Decoder](#page-3-3) [from the TTN Repository](#page-3-3) section.

**1.** From the code snippet in the [previous](#page-3-3) section, note the sections where the function returns **data**. These are the specific data points that are added to our sensor definitions file.

This is the JSON sensor definitions file created for the CO2 Display sensor:

```
\{"description" : "Temperature Sensor",
    "properties" : \{"DeviceType"
                                    : {"type" : "uint8"},
          "HardwareVersion"
                                    : {"type" : "uint8"},
                                    : {"type" : "uint16"},
          "FirmwareVersion"
         "BatteryLevel"
                                   : {"type" : "float",
                                                             "units" : "volts"},
         "AccumulationCount"
                                   : {"type" : "uint16"},
         "TamperSinceLastReset"
                                   : {"type" : "bool"},
                                   : {"type" : "bool"},
         "CurrentTamperState"
                                 : {"type" : "bool"},
         "ErrorWithLastDownLink"
                                   : {"type" : "bool"},
         "BatteryLow"
         "RadioCommError"
                                   : {"type" : "bool"},
                                   : {"type" : "bool"},
         "TamperState"
         "CurrentSubBand"
                                   : {"type" : "uint8"},
         "RSSILastDownlink"
                                   : {"type" : "int8"},
         "SNRLastDownlink"
                                   : {"type" : "int8"},
         "TemperatureEvent"
                                   : {"type" : "uint8"},
                                   : {"type" : "int8",
         "CurrentTemperature"
                                                            "units" : "celsius"},
                                   : {"type" : "int8"}
         "RelativeMeasurement"
    },
    "decoder": "radiobridge-decoder.js"
```
- $\mathcal{F}$
- **2.** Sensor definitions require these objects:
	- **description:** A description of the sensor.
	- **properties:** A list of all the properties the sensor returns including their name, type, and units if applicable.
	- **decoder:** The name of the JavaScript decoder file.
- **3.** Ensure the following when creating the sensor definitions file:
	- **a.** The name of the properties must match the spelling and case of the name in the decoder.
	- **b.** Ensure the data type returned corresponds to the decoder file. For example, if you list **data.hardwareVersion** as a float, make sure that in the decoder that value is a number. You may have to adjust your decoder.
	- **c.** The decoder name must match the file name of the JavaScript decoder.

## <span id="page-6-0"></span>**Uploading the Sensor Decoder and Definitions Files**

**1.** Select **Payload Management** > **Sensor Definitions**.

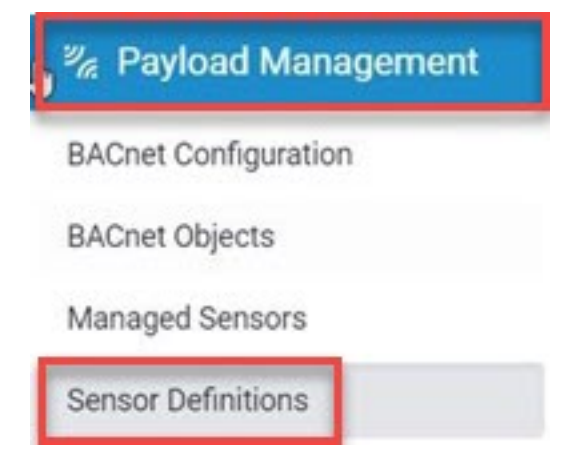

- **2.** Go to the **Import** tab**.**
- **3.** Enter the Manufacturer and Sensor Type.
- **4.** Choose the **Sensor Definition** and **Sensor Decoder** files from your machine.
- **5.** Click **Import**.

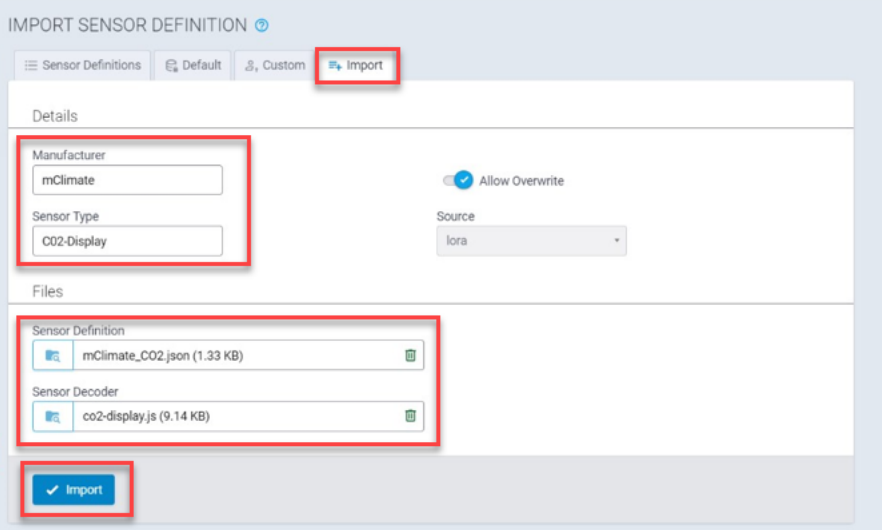

## <span id="page-7-0"></span>**Troubleshooting Sensor Definitions and Decoders From the UI**

Error messages from the Payload Decoder can be found under **Status & Logs** > **Payload Management** under the LoRaWAN Decoder.

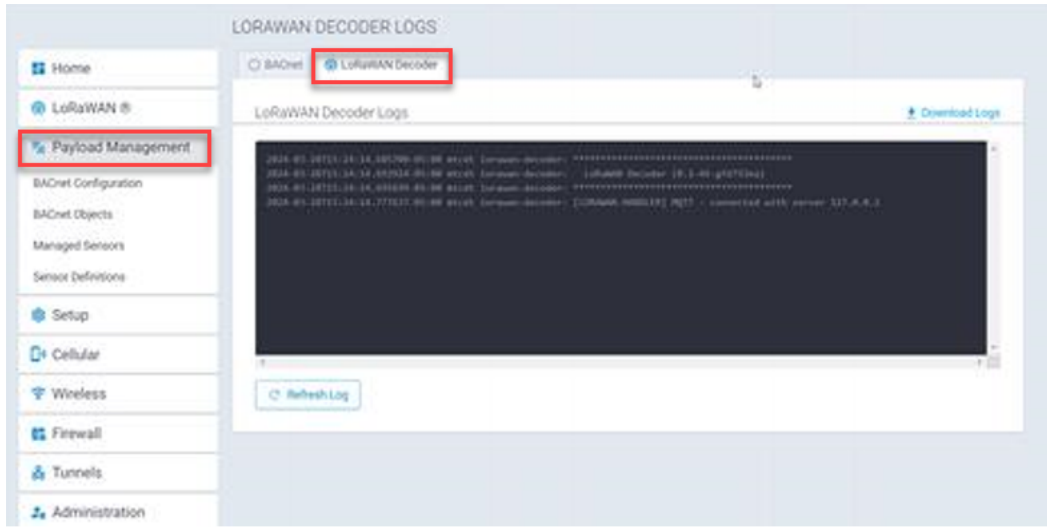

### <span id="page-7-1"></span>**Testing Decoders Through SSH**

If you have the programming experience, you can test the decoders directly on the operating system of the gateway:

- **1.** Enable SSH by selecting **Administration** > **Access Configuration**.
- **2.** SSH into the gateway.
- **3.** Go to the /var/config/scada/sensors/ directory to access the custom decoder files.
- **4.** Run the following command to test the decoder directly. Ensure that you test before uploading the decoder onto the device.

```
admin@mtcdt:~$ packet-decoder-cli \
     --js-uplink-decoder c02-didplay.js \
     --port 1 \ --packet 0102A33E0BE01A00000000 \
--stdout
```
## <span id="page-8-0"></span>**2 – Revision History**

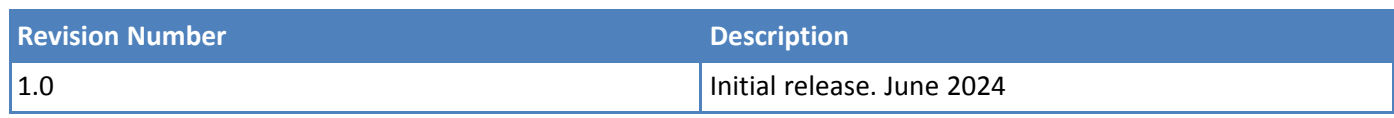